## How To: Administer Maze Online

The Maze measure in mCLASS with DIBELS 8th Edition is available for online administration; students complete it on a desktop, laptop, or tablet computer. While we still support web entry of scores from paper-pencil assessments, we now offer Maze Online, in which Maze benchmark and progress monitoring forms are presented in a browser window, and students click the correct response for each item. Results are calculated automatically and shown in the mCLASS with DIBELS 8th Edition class, student, and probe detail reports.

Open a supported browser and navigate to:

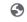

Sign In - lausd.mclasshome.com/student

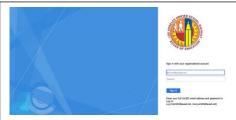

Students enter their user name and password, and then click **Log In**. The welcome screen displays the student's name and grade at the top.

For benchmark assessments:

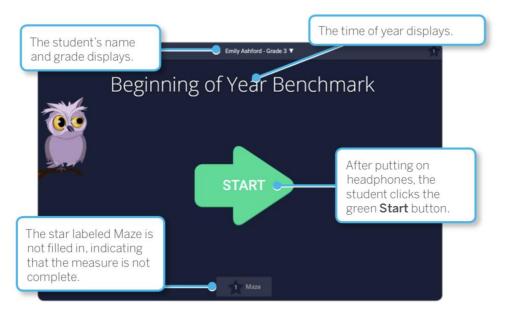

- The time of year displays below the student information.
- The correct benchmark form is selected automatically based on the time of year and any Maze forms the student completed previously online.
- At the bottom of the screen, the star labeled Maze is not filled in to indicate that the measure is not complete. The corresponding star at the top right is also not filled in.
- If the student has completed the current benchmark, the completion screen displays and the Start button is not displayed.

For progress monitoring assessments:

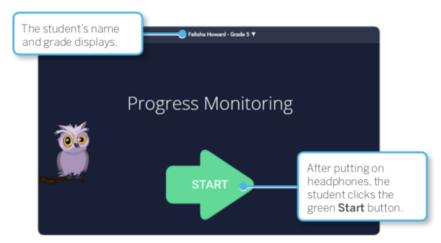

- The welcome screen displays Progress Monitoring.
- The correct progress monitoring form is selected automatically based on the time of year and any Maze forms the student completed previously online.
- Maze Online progress monitoring loads the assessment form when students click the **Start** button. Remind students that they can click the owl for instructions during the assessment.
- 3. Students should put on their headphones and click the green **Start** button.

 Maze Online enters full-screen mode. Students listen to the instructions spoken by the owl and click OK to continue. Throughout the assessment, if students don't understand the instructions, they can click the owl to hear them again before continuing.

For students completing progress monitoring, skip directly to <u>step 9</u>.

The student can click the owl at any time during assessment to repeat instructions.

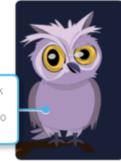

5. The model screen displays. The owl reads a sentence and the three possible words, and prompts students to click the correct word. If students click the wrong word, the owl shows them the correct word again. Once they finish with the model sentence, students click **OK**.

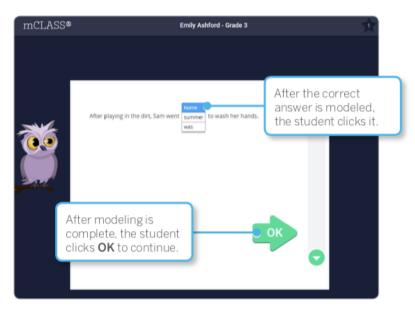

- 6. The practice screen displays; this time, students have to determine the correct word. If they click the wrong word, the owl prompts them to try again. Once they finish with the practice sentence, students click **OK**.
- 7. Finally, students are given the opportunity to practice scrolling with the green arrow buttons. You may wish to observe to ensure students understand scrolling and can do it properly before they begin the assessment. Once they finish with scrolling practice, they click **OK**.

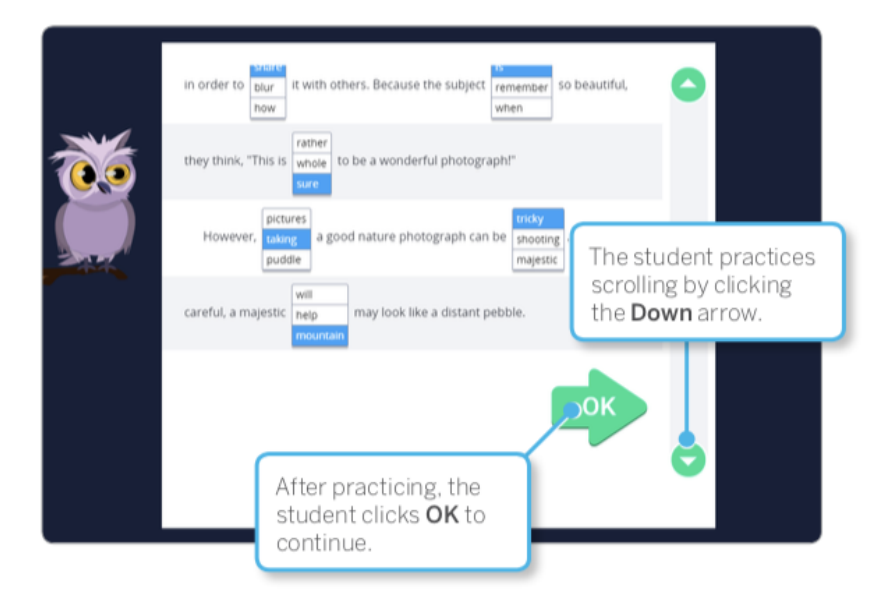